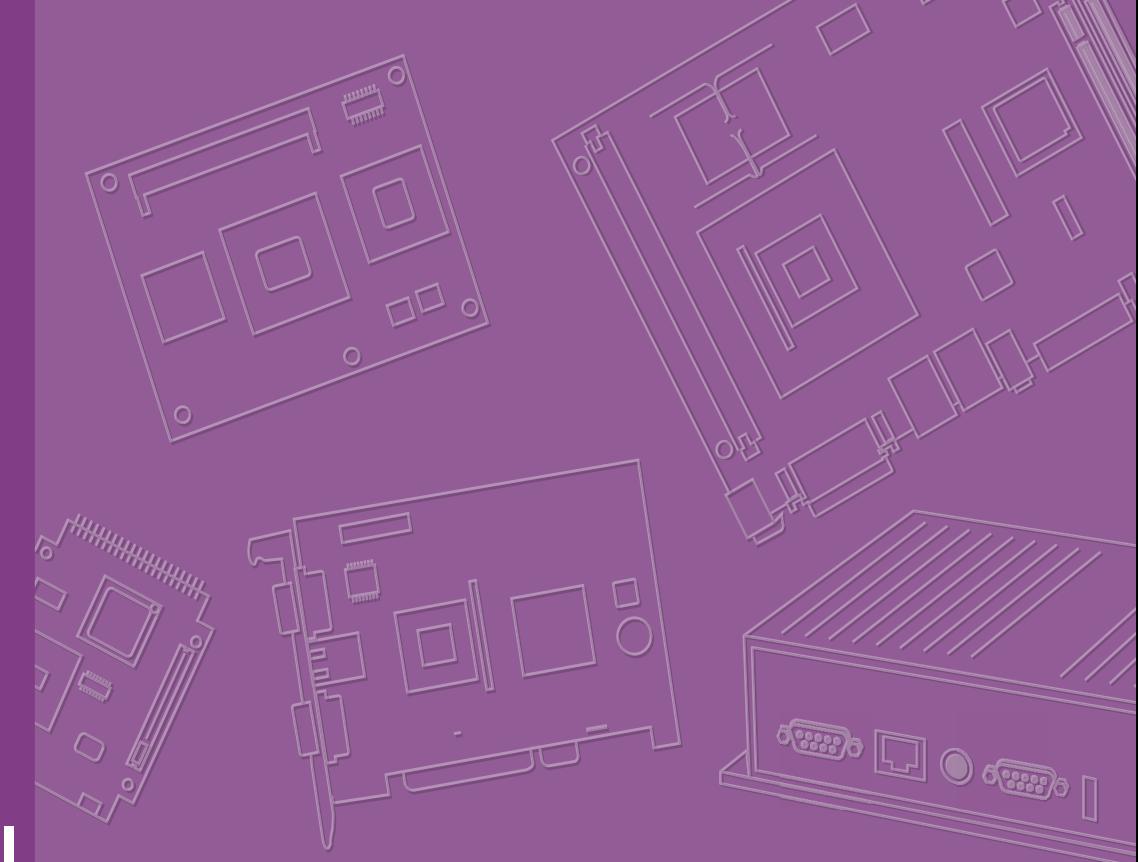

# **User Manual**

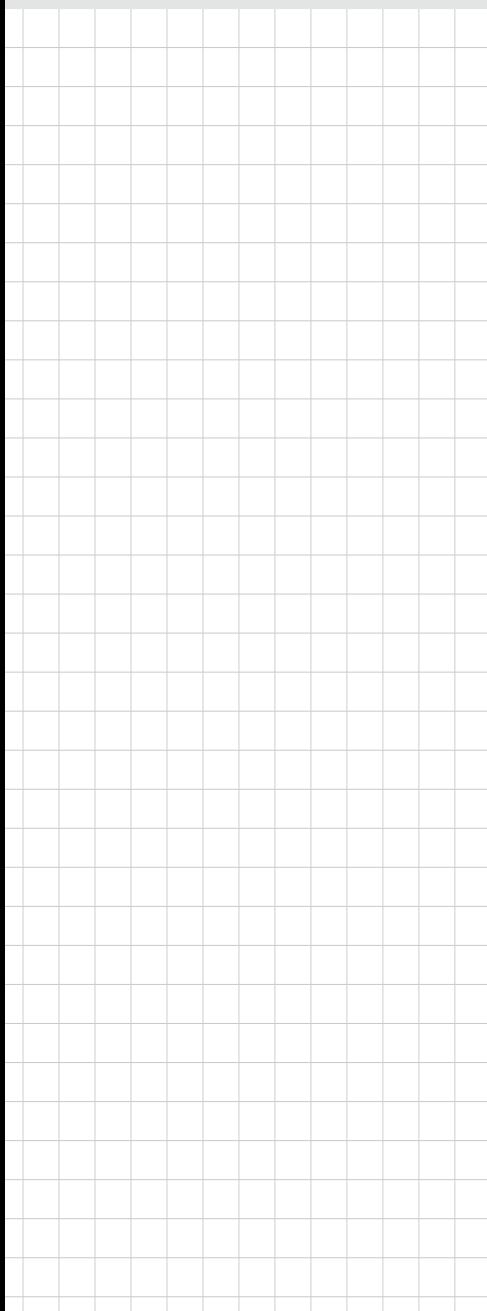

# **UBC-221**

**Industrial Internet of Things Gateway** 

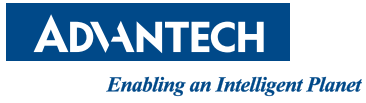

# **Copyright**

The documentation and the software included with this product are copyrighted 2015 by Advantech Co., Ltd. All rights are reserved. Advantech Co., Ltd. reserves the right to make improvements in the products described in this manual at any time without notice. No part of this manual may be reproduced, copied, translated or transmitted in any form or by any means without the prior written permission of Advantech Co., Ltd. Information provided in this manual is intended to be accurate and reliable. However, Advantech Co., Ltd. assumes no responsibility for its use, nor for any infringements of the rights of third parties, which may result from its use.

# **Acknowledgements**

Intel is trademark of Intel Corporation.

All other product names or trademarks are properties of their respective owners.

For more information about this and other Advantech products, please visit our website at:

http://www.advantech.com/

http://www.advantech.com/ePlatform/

For technical support and service, please visit our support website at:

http://support.advantech.com.tw/support/

Part No. 2006U22101 Edition 2 Printed in Taiwan December 2015

# **Product Warranty (2 years)**

Advantech warrants to you, the original purchaser, that each of its products will be free from defects in materials and workmanship for two years from the date of purchase.

This warranty does not apply to any products which have been repaired or altered by persons other than repair personnel authorized by Advantech, or which have been subject to misuse, abuse, accident or improper installation. Advantech assumes no liability under the terms of this warranty as a consequence of such events.

Because of Advantech's high quality-control standards and rigorous testing, most of our customers never need to use our repair service. If an Advantech product is defective, it will be repaired or replaced at no charge during the warranty period. For outof-warranty repairs, you will be billed according to the cost of replacement materials, service time and freight. Please consult your dealer for more details.

If you think you have a defective product, follow these steps:

- 1. Collect all the information about the problem encountered. (For example, CPU speed, Advantech products used, other hardware and software used, etc.) Note anything abnormal and list any onscreen messages you get when the problem occurs.
- 2. Call your dealer and describe the problem. Please have your manual, product, and any helpful information readily available.
- 3. If your product is diagnosed as defective, obtain an RMA (return merchandize authorization) number from your dealer. This allows us to process your return more quickly.
- 4. Carefully pack the defective product, a fully-completed Repair and Replacement Order Card and a photocopy proof of purchase date (such as your sales receipt) in a shippable container. A product returned without proof of the purchase date is not eligible for warranty service.
- 5. Write the RMA number visibly on the outside of the package and ship it prepaid to your dealer.

# **Declaration of Conformity**

#### **FCC Class B**

Note: This equipment has been tested and found to comply with the limits for a Class B digital device, pursuant to part 15 of the FCC Rules. These limits are designed to provide reasonable protection against harmful interference in a residential installation. This equipment generates, uses and can radiate radio frequency energy and, if not installed and used in accordance with the instructions, may cause harmful interference to radio communications. However, there is no guarantee that interference will not occur in a particular installation. If this equipment does cause harmful interference to radio or television reception, which can be determined by turning the equipment off and on, the user is encouraged to try to correct the interference by one or more of the following measures:

- Reorient or relocate the receiving antenna.
- $\blacksquare$  Increase the separation between the equipment and receiver.
- $\blacksquare$  Connect the equipment into an outlet on a circuit different from that to which the receiver is connected.
- Consult the dealer or an experienced radio/TV technician for help.

# **Technical Support and Assistance**

- 1. Visit the Advantech website at http://support.advantech.com where you can find the latest information about the product.
- 2. Contact your distributor, sales representative, or Advantech's customer service center for technical support if you need additional assistance. Please have the following information ready before you call:
	- Product name and serial number
	- Description of your peripheral attachments
	- Description of your software (operating system, version, application software, etc.)
	- A complete description of the problem
	- The exact wording of any error messages

# **Warnings, Cautions and Notes**

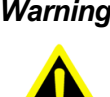

*Warning! Warnings indicate conditions, which if not observed, can cause personal injury!*

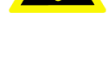

*Caution! Cautions are included to help you avoid damaging hardware or losing data. e.g.*

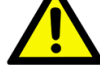

*There is a danger of a new battery exploding if it is incorrectly installed. Do not attempt to recharge, force open, or heat the battery. Replace the battery only with the same or equivalent type recommended by the manufacturer. Discard used batteries according to the manufacturer's instructions.*

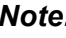

*Note! Notes provide optional additional information.*

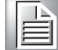

# **Packing List**

Before setting up the system, check that the items listed below are included and in good condition. If any item does not accord with the table, please contact your dealer immediately.

■ 1x UBC-221 unit with Wall mount bracket

■ 2x Female connectors for terminal block.

# **Ordering Information**

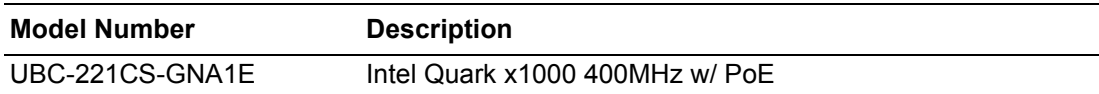

# **Optional Accessories**

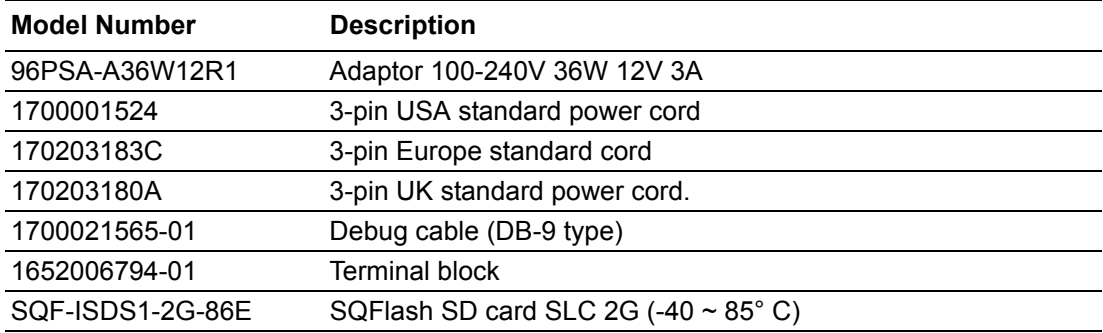

# **Safety Instructions**

- 1. Read these safety instructions carefully.
- 2. Keep this User Manual for later reference.
- 3. Disconnect this equipment from any AC outlet before cleaning. Use a damp cloth. Do not use liquid or spray detergents for cleaning.
- 4. For plug-in equipment, the power outlet socket must be located near the equipment and must be easily accessible.
- 5. Keep this equipment away from humidity.
- 6. Put this equipment on a reliable surface during installation. Dropping it or letting it fall may cause damage.
- 7. The openings on the enclosure are for air convection. Protect the equipment from overheating. DO NOT COVER THE OPENINGS.
- 8. Make sure the voltage of the power source is correct before connecting the equipment to the power outlet.
- 9. Position the power cord so that people cannot step on it. Do not place anything over the power cord.
- 10. All cautions and warnings on the equipment should be noted.
- 11. If the equipment is not used for a long time, disconnect it from the power source to avoid damage by transient overvoltage.
- 12. Never pour any liquid into an opening. This may cause fire or electrical shock.
- 13. Never open the equipment. For safety reasons, the equipment should be opened only by qualified service personnel.
- 14. If one of the following situations arises, get the equipment checked by service personnel:
	- $\blacksquare$  The power cord or plug is damaged.
	- $\blacksquare$  Liquid has penetrated into the equipment.
	- $\blacksquare$  The equipment has been exposed to moisture.
	- The equipment does not work well, or you cannot get it to work according to the user's manual.
	- $\blacksquare$  The equipment has been dropped and damaged.
	- $\blacksquare$  The equipment has obvious signs of breakage.
- 15. DO NOT LEAVE THIS EQUIPMENT IN AN ENVIRONMENT WHERE THE STORAGE TEMPERATURE MAY GO BELOW -20° C (-4° F) OR ABOVE 60° C (140° F). THIS COULD DAMAGE THE EQUIPMENT. THE EQUIPMENT SHOULD BE IN A CONTROLLED ENVIRONMENT.
- 16. CAUTION: DANGER OF EXPLOSION IF BATTERY IS INCORRECTLY REPLACED. REPLACE ONLY WITH THE SAME OR EQUIVALENT TYPE RECOMMENDED BY THE MANUFACTURER, DISCARD USED BATTERIES ACCORDING TO THE MANUFACTURER'S INSTRUCTIONS.

The sound pressure level at the operator's position according to IEC 704-1:1982 is no more than 70 dB (A).

DISCLAIMER: This set of instructions is given according to IEC 704-1. Advantech disclaims all responsibility for the accuracy of any statements contained herein.

# **Safety Precaution - Static Electricity**

Follow these simple precautions to protect yourself from harm and the products from damage.

- To avoid electrical shock, always disconnect the power from your PC chassis before you work on it. Don't touch any components on the CPU card or other cards while the PC is on.
- Disconnect power before making any configuration changes. The sudden rush of power as you connect a jumper or install a card may damage sensitive electronic components.

# **Contents**

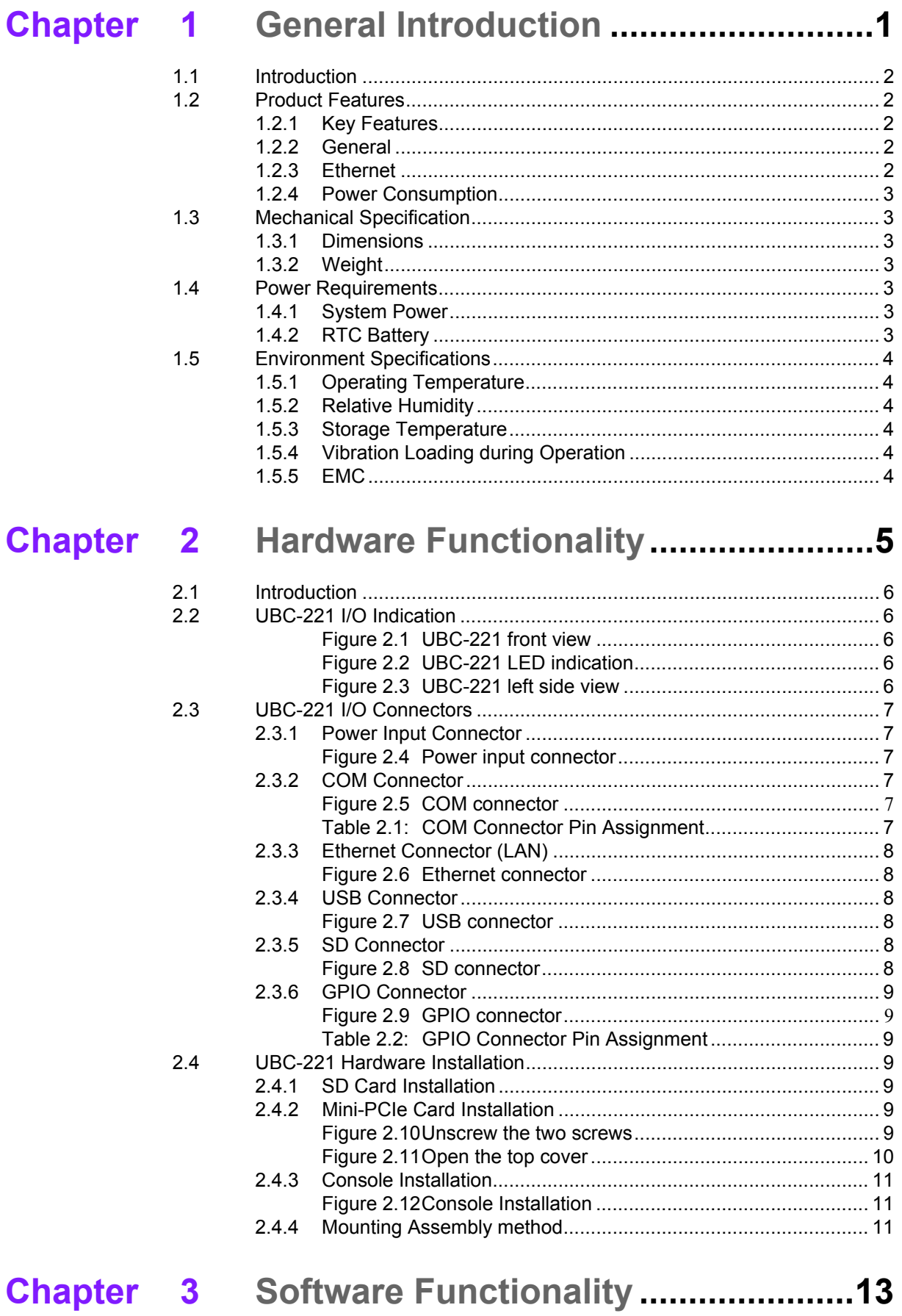

**UBC-221 User Manual** 

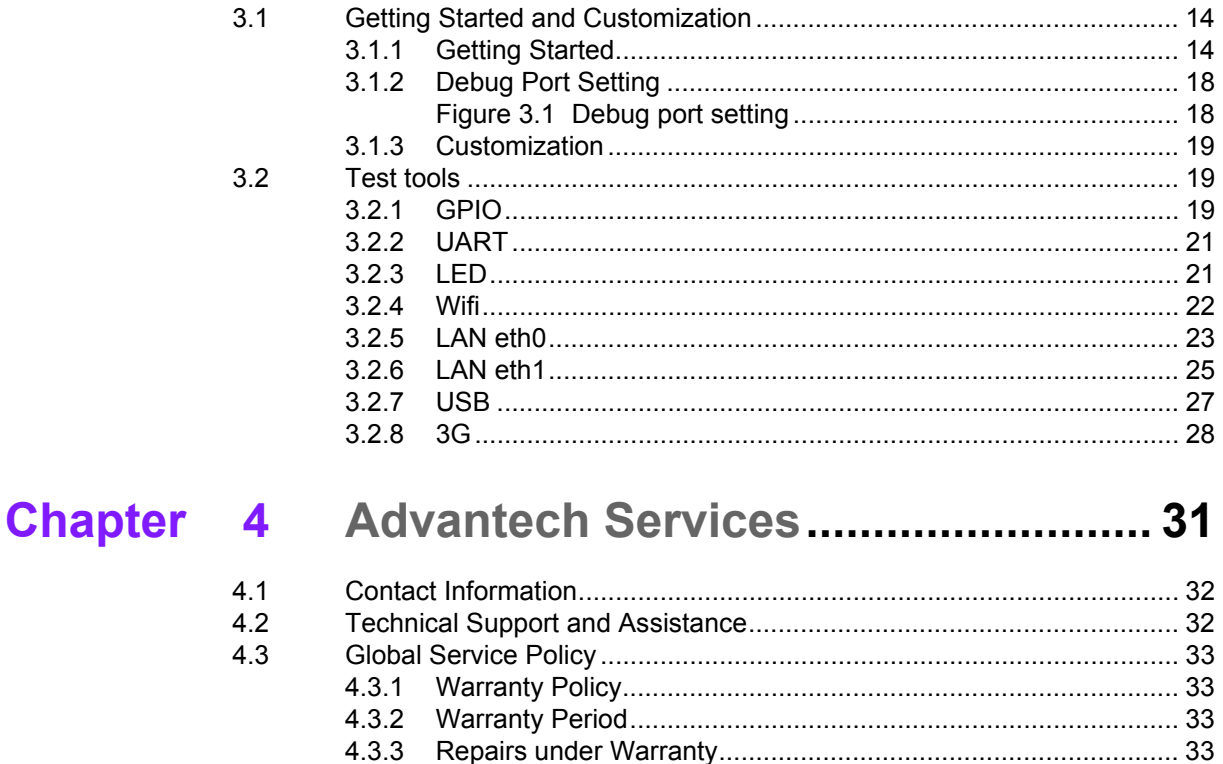

 $4.3.4$ 

 $4.4.1$  $4.4.2$ 

 $4.4.3$ 

 $4.4.4$ 

 $4.4.5$  $4.4.6$ 

 $4.4$ 

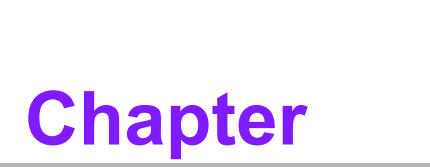

# <span id="page-10-0"></span>**1General Introduction**

**This chapter gives background information on UBC-221 series.**

# <span id="page-11-0"></span>**1.1 Introduction**

UBC-221 is a new generation embedded computing systems based on Intel Quark X1000 processor technology. With fanless and optimized power design, wired/wireless connectivity, and highly integrated I/O for industrial automation, it's the most reliable and economical solution for your intelligent factory. UBC-221 comes equipped with a specially designed mounting bracket and optionally you can purchase a DIN rail or VESA mount. The palm-size box computer offers you a simple solution that can be easily installed in different applications. Supported with WISE-Agent, Yocto Linux and remote management tools for device control and monitoring, UBC-221 can help you create an innovative and smart automatic production line environment connected to the cloud.

# <span id="page-11-1"></span>**1.2 Product Features**

### <span id="page-11-2"></span>**1.2.1 Key Features**

- Intel® Quark x1000 400MHz processor
- Onboard DDR3-800 512MB memory
- Supports UART and GPIO ports
- Supports 1 Gigabit Ethernet and 1 PoE port
- Supports wallmount bracket for flexible mounting methods
- **Low power and fanless design**

### <span id="page-11-3"></span>**1.2.2 General**

- **CPU:** Onboard Intel Quark x1000 400MHz
- **OS:** Yocto Linux
- **System Memory: Onboard 512MB DDR3 memory**
- **COM Port:** 1 x UART (CTS, RTS, Tx, Rx)
- **USB:** 1 x USB 2.0 Host
- **GPIO:** 2 GPI and 2 GPO
- 2 Green LED for the system power and programmable control.
- **SD slot:** 1 x SD Slot
- **Power input: +12V DC**

### <span id="page-11-4"></span>**1.2.3 Ethernet**

- 2 x Gigabit Ethernet ports
- **Speed: 10/100 Mbps**
- **Interface:** 
	- $-1$  x RJ-45 jack with LED
	- 1 x RJ-45 jack with LED and PoE

# <span id="page-12-0"></span>**1.2.4 Power Consumption**

- **Typical:** 2.16 Watts.
- **Max:** 2.76 Watts.

# <span id="page-12-1"></span>**1.3 Mechanical Specification**

## <span id="page-12-2"></span>**1.3.1 Dimensions**

- $143 \times 101 \times 30$  mm (L x W x H) with the metal plate
- $120 \times 89 \times 30$  mm without metal plate

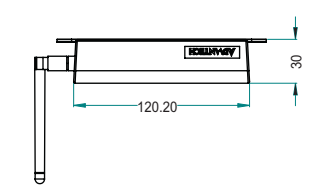

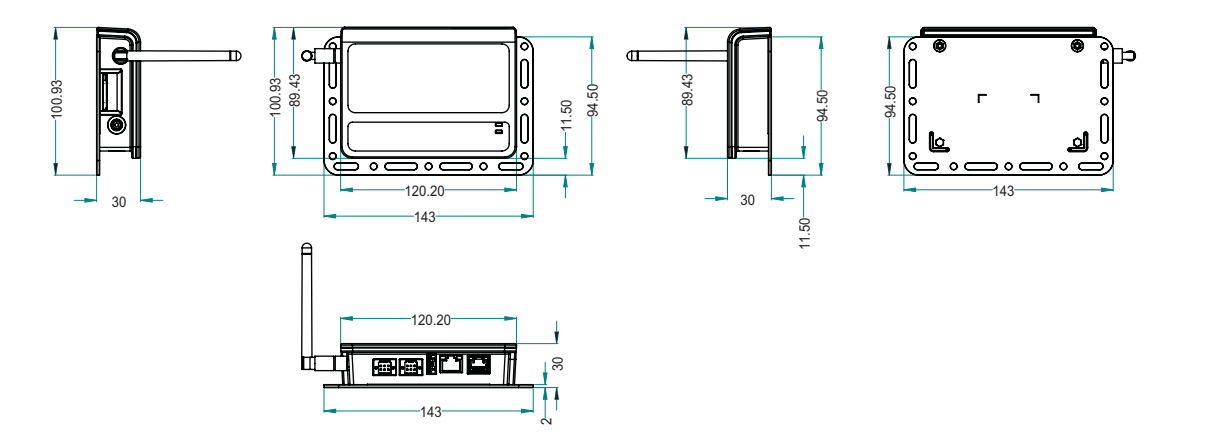

### <span id="page-12-3"></span>**1.3.2 Weight**

200 g (Net weight)

# <span id="page-12-4"></span>**1.4 Power Requirements**

# <span id="page-12-5"></span>**1.4.1 System Power**

**Power input:** DC +12V

### <span id="page-12-6"></span>**1.4.2 RTC Battery**

 $\blacksquare$  3 V/240 mAh

# <span id="page-13-0"></span>**1.5 Environment Specifications**

# <span id="page-13-1"></span>**1.5.1 Operating Temperature**

 $\blacksquare$  0 ~ 40° C (32 ~ 104° F)

# <span id="page-13-2"></span>**1.5.2 Relative Humidity**

- 95% @ 40° C (non-condensing)
- <span id="page-13-3"></span>**1.5.3 Storage Temperature**
	- $\blacksquare$  -20 ~ 60° C (-4 ~ 104° F)
- <span id="page-13-4"></span>**1.5.4 Vibration Loading during Operation**

### <span id="page-13-5"></span>**1.5.5 EMC**

CE, FCC Class B

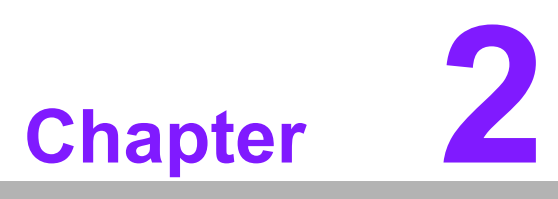

<span id="page-14-0"></span>**2Hardware Functionality**

**This chapter introduces external I/ O and explains the setup procedures of the UBC-221 hardware.**

# <span id="page-15-0"></span>**2.1 Introduction**

The following sections show the external connectors and pin assignments for applications.

# <span id="page-15-1"></span>**2.2 UBC-221 I/O Indication**

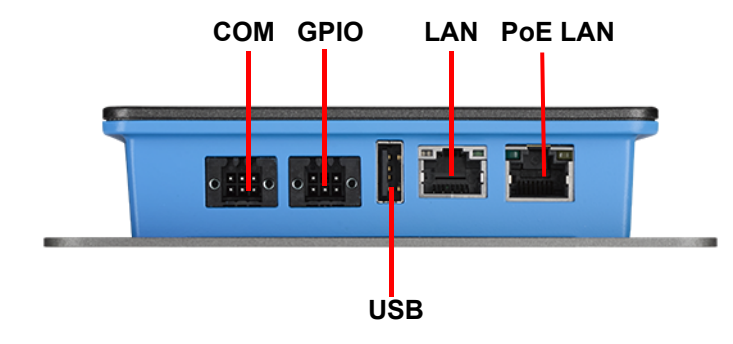

**Figure 2.1 UBC-221 front view**

<span id="page-15-2"></span>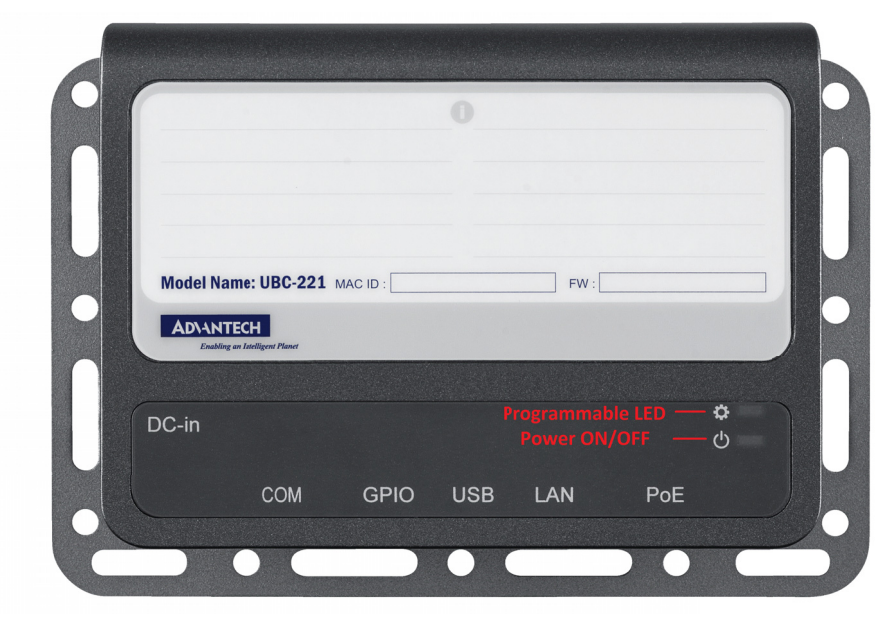

**Figure 2.2 UBC-221 LED indication**

<span id="page-15-4"></span><span id="page-15-3"></span>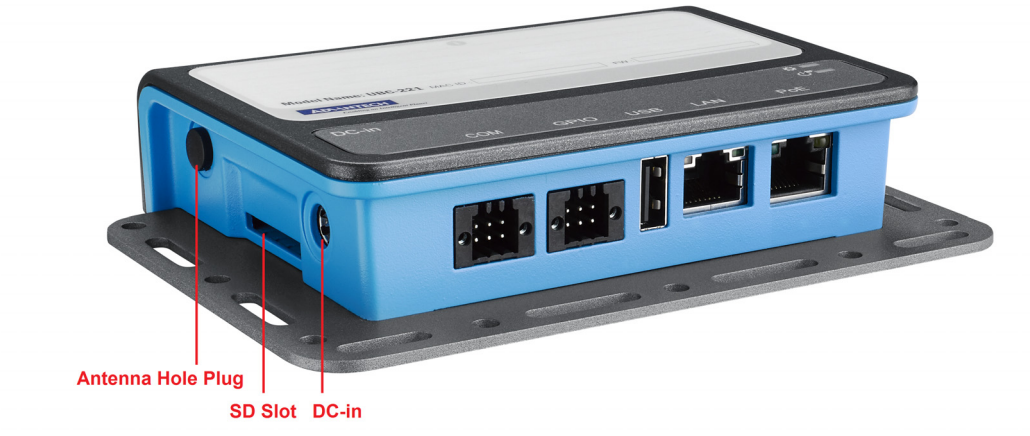

**Figure 2.3 UBC-221 left side view**

# <span id="page-16-0"></span>**2.3 UBC-221 I/O Connectors**

# <span id="page-16-1"></span>**2.3.1 Power Input Connector**

The UBC-221 comes with a DC-Jack header that carries 12V DC external power input. The power connector can be fixed by a fastener which is an optional accessory. The fastener avoids power cables falling off.

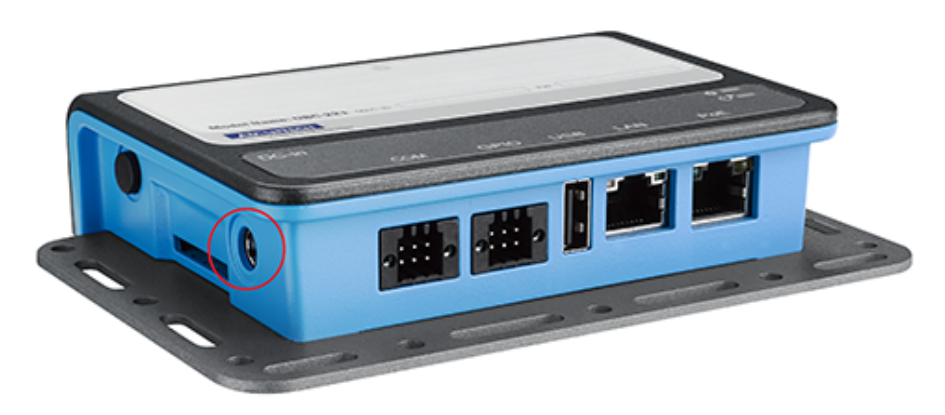

**Figure 2.4 Power input connector**

### <span id="page-16-3"></span>**2.3.2 COM Connector**

<span id="page-16-2"></span>The UBC-221 provides one terminal block 6-pin connector serial communication interface port. The port can support RS-232 mode communication.

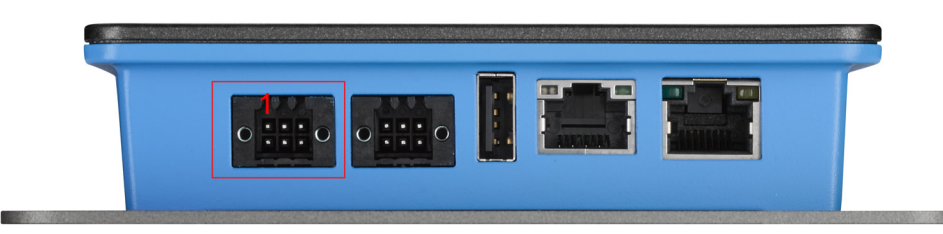

**Figure 2.5 COM connector**

<span id="page-16-5"></span><span id="page-16-4"></span>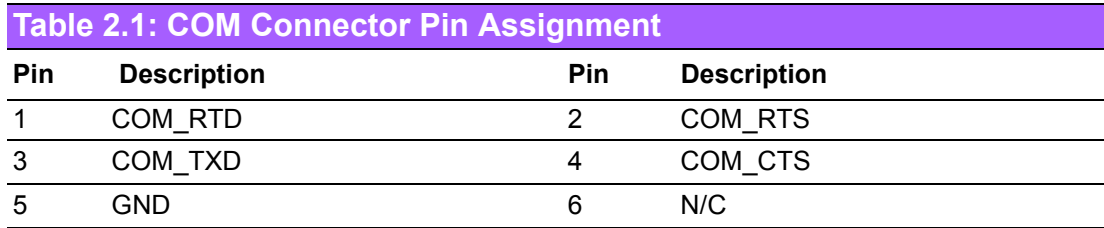

### <span id="page-17-0"></span>**2.3.3 Ethernet Connector (LAN)**

The UBC-221 provides two RJ45 interface connectors. The Ethernet ports are fully compliant with IEEE 802.3x 10/100 and CSMA/CD protocol support. The Ethernet ports provides standard RJ-45 connector with LED indicators on the front side to show Speed/Active status.

LAN: Left is speed (ON-100, OFF-10), Right is Active

PoE: Left is Active, Right is speed (ON-100, OFF-10).

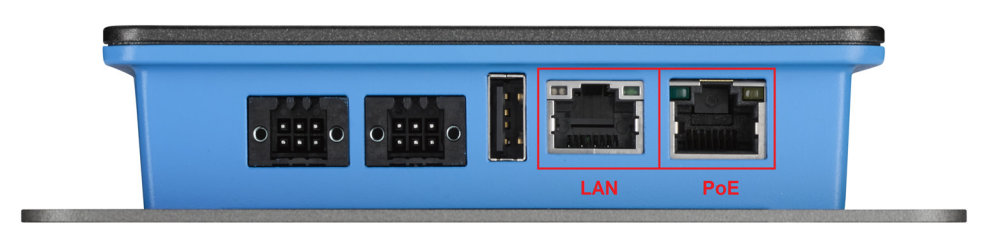

**Figure 2.6 Ethernet connector**

### <span id="page-17-2"></span>**2.3.4 USB Connector**

<span id="page-17-1"></span>The UBC-221 uses one USB interface connector that supports high-speed (480 Mbps), full-speed (12 Mbps), and low-speed (1.5 Mbps) operation.

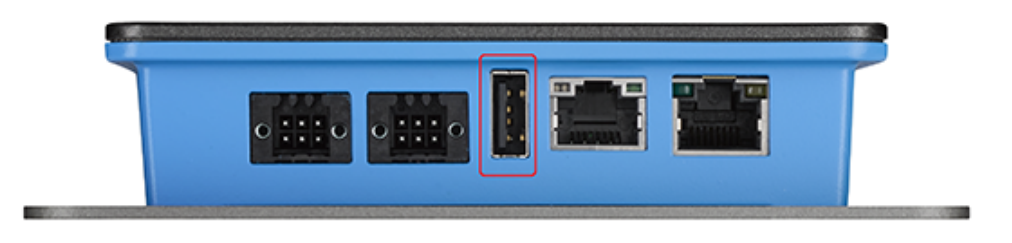

**Figure 2.7 USB connector**

#### <span id="page-17-4"></span>**2.3.5 SD Connector**

<span id="page-17-3"></span>UBC-221 provides an SD slot. The SD card is essential for booting up the system and for storage as UBC-221 has no onboard storage.

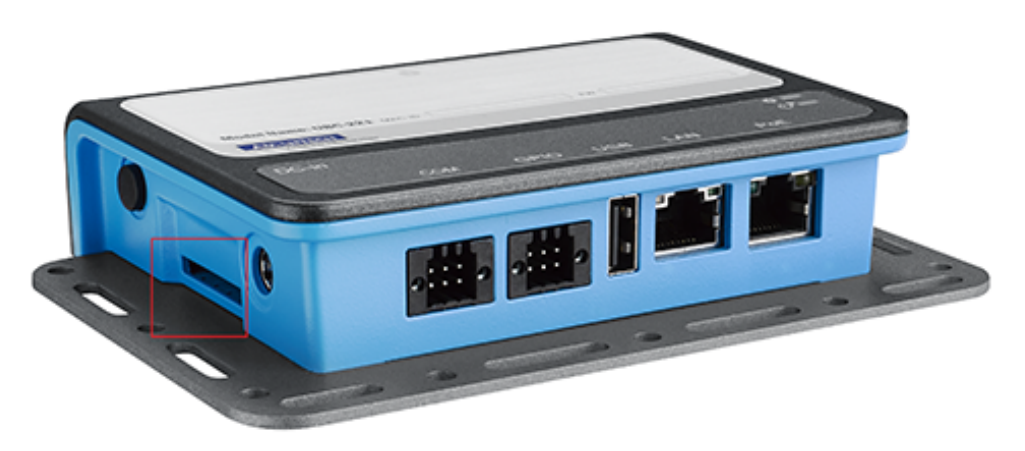

**Figure 2.8 SD connector**

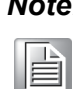

<span id="page-17-5"></span>*Note! It is recommended to use only "Transcend and Sandisk" SD Cards which Advantech has verified.* 

# <span id="page-18-0"></span>**2.3.6 GPIO Connector**

The UBC-221 supports two GPI and two GPO with terminal block interface. The GPI has isolation support so it can protect against unexpected power damage.

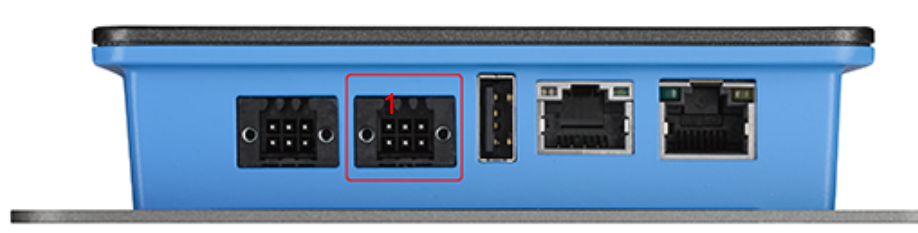

#### **Figure 2.9 GPIO connector**

<span id="page-18-2"></span><span id="page-18-1"></span>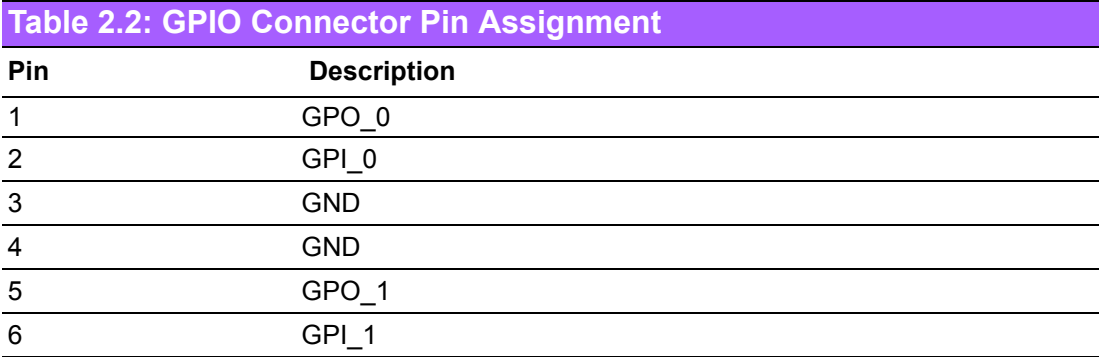

# <span id="page-18-3"></span>**2.4 UBC-221 Hardware Installation**

### <span id="page-18-4"></span>**2.4.1 SD Card Installation**

- 1. Remove the power cord.
- 2. Insert the SD Card directly into UBC-221 from the left side SD slot.

### <span id="page-18-5"></span>**2.4.2 Mini-PCIe Card Installation**

1. Unscrew the two screws on the bottom of the case.

<span id="page-18-6"></span>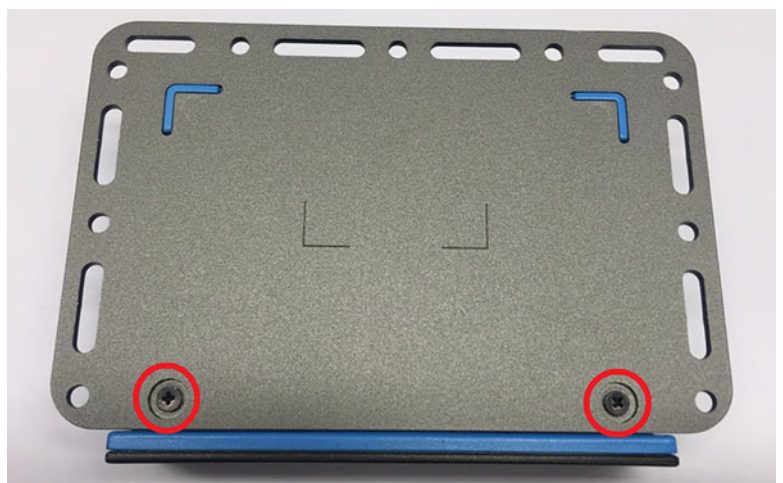

**Figure 2.10 Unscrew the two screws**

2. Open the top cover.

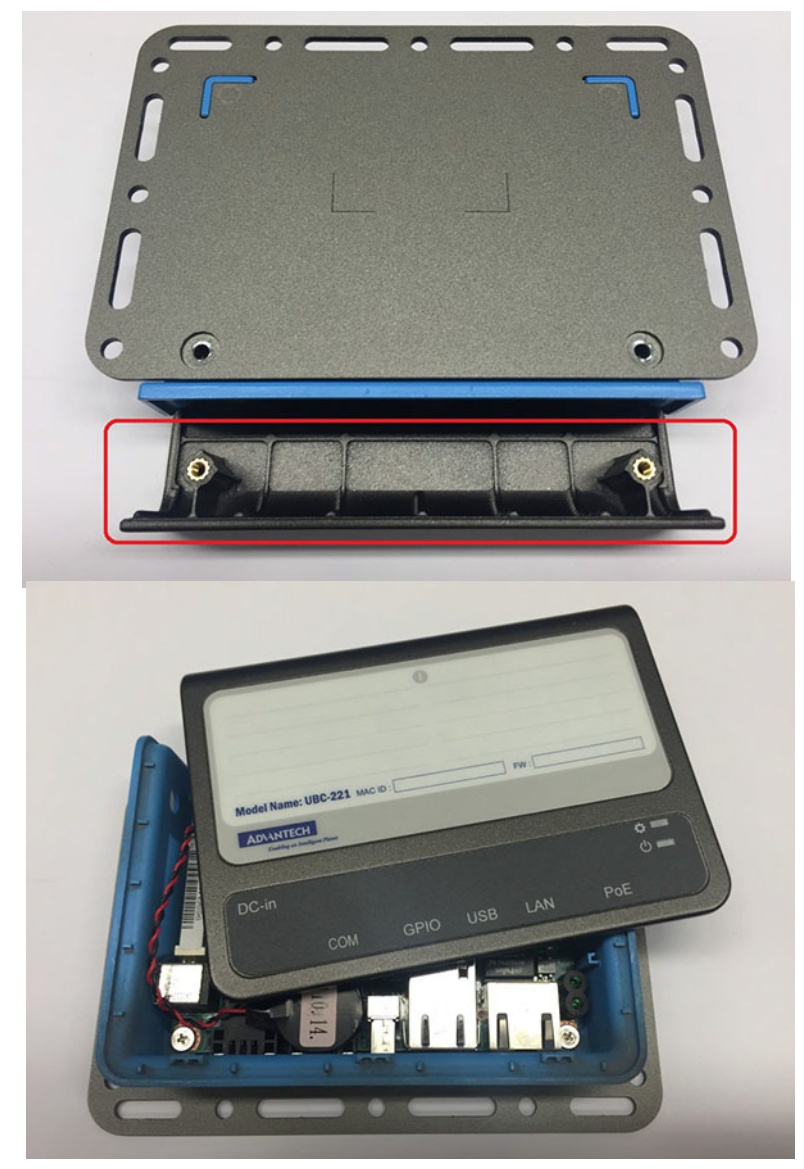

**Figure 2.11 Open the top cover**

<span id="page-19-0"></span>3. Install your mini-PCIe card, close the top cover and put back the two screws on the bottom of the case.

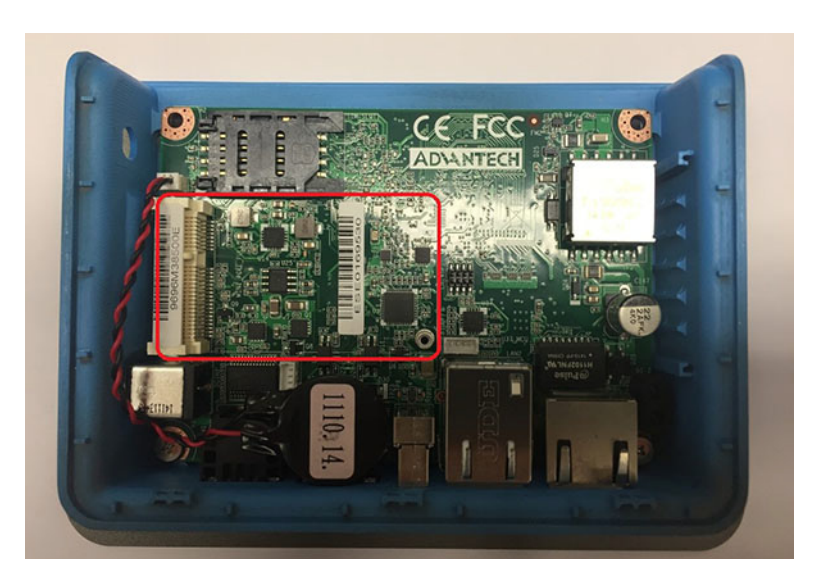

## <span id="page-20-0"></span>**2.4.3 Console Installation**

To install the console cable you must:

- 1. Unscrew the two screws on the bottom of the case.
- 2. Open the top cover.
- 3. Install the console cable, close the top cover and put back the two screws on the bottom of the case as shown in Figure 2.12.

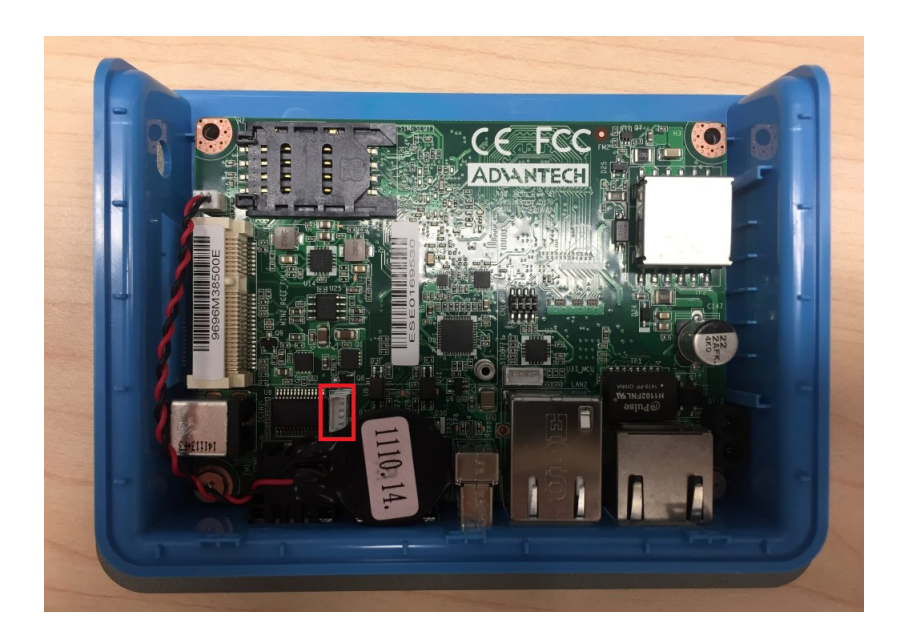

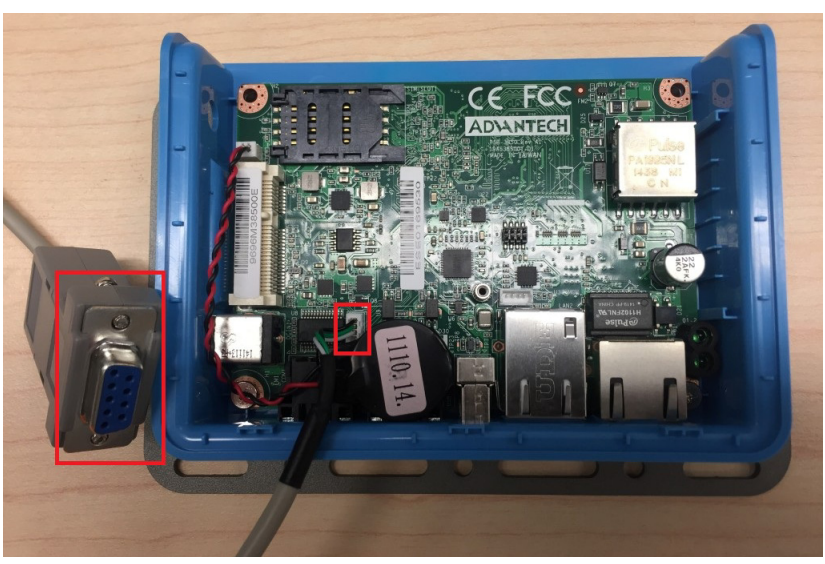

**Figure 2.12 Console Installation**

### <span id="page-20-2"></span>**2.4.4 Mounting Assembly method**

<span id="page-20-1"></span>The UBC-221 support flexible wall mounting holes so you can easily fix UBC-221 onto the wall. It also supports a DIN-rail kit (optional) for users who need to mount UBC-221 onto a 35mm DIN-rail.

UBC-221 User Manual 12

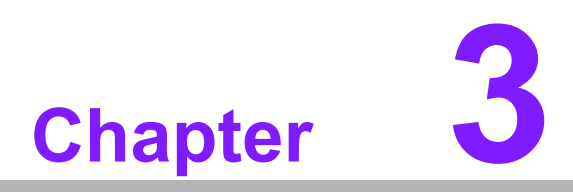

# <span id="page-22-0"></span>**3Software Functionality**

**This chapter details the software operating on UBC-221.**

# <span id="page-23-0"></span>**3.1 Getting Started and Customization**

### <span id="page-23-1"></span>**3.1.1 Getting Started**

#### **3.1.1.1 Prerequisites**

All operations in this guide are based on Ubuntu 12.04 LTS 64-bit only. First install Ubuntu 12.04 LTS 64-bit\* with minimum 2GB memory. \* ubuntu-12.04.1-desktop-amd64.iso

#### **To install required packages**

Please login and perform the following commands:

```
sudo apt-get install ssh
sudo apt-get install ia32-libs libx11-dev:i386 libreadline6-
dev:i386 \
  libgl1-mesa-glx:i386 zlib1g-dev:i386 uuid-dev:i386 liblzo2-
  dev:i386 \
  libncurses5-dev:i386
sudo apt-get install \
  bison build-essential ccache dpkg flex gcc g++ gettext intl-
  tool \
  libarchive-zip-perl libfreetype6-dev libdbus-glib-1-dev
  liborbit2-dev \
  libxml2-dev libx11-dev libgtk2.0-dev liblzo2-2 libtool m4 \
  patch rpm tcl uboot-mkimage uuid zlib1g zlib1g-dev \
  git gnupg flex bison gperf build-essential zip \
  curl libc6-dev libncurses5-dev x11proto-core-dev libx11-
  dev:i386 \
  libreadline6-dev:i386 libgl1-mesa-glx:i386 libgl1-mesa-dev
  g++-multilib \
  mingw32 tofrodos python-markdown libxml2-utils xsltproc
  zlib1g-dev:i386 \
  gcc-4.6 g++-4.6 cpp-4.6 gcc-4.6-multilib uuid-dev liblzo2-
  dev \
  uboot-mkimage libarchive-zip-perl \
  wget git-core unzip texinfo gawk diffstat build-essential
  chrpath \
  sed cvs subversion coreutils texi2html \
  docbook-utils python-pysqlite2 help2man make gcc g++ \
  desktop-file-utils libgl1-mesa-dev libglu1-mesa-dev mercu-
  rial \
  autoconf automake groff curl lzop asciidoc xterm
sudo apt-get install libncurses5-dev:i386 liblzo2-dev:i386
uuid-dev:i386
sudo ln -s /usr/lib/i386-linux-qnu/mesa/libGL.so.1 /usr/lib/
i386-linux-gnu/libGL.so
tar zcvf ~/usr lib i386-linux-gnu for Building Android KK.tar.gz \
```

```
/usr/lib/i386-linux-gnu/
  {libuuid.a,libuuid.so,liblzo2.so,liblzo2.a}
sudo apt-get install uuid-dev liblzo2-dev
sudo tar zxvf ~/usr lib i386-linux-gnu for Building Android KK.tar.gz -C /
```
#### **To install JDK**

Please download "jdk-6u45-linux-x64.bin" manually, put it to directory ~/FILES/ and perform the following commands:

```
cd /usr/lib
sudo ~/FILES/jdk-6u45-linux-x64.bin
sudo mkdir jvm; cd jvm
sudo mv ../jdk1.6.0 45 .
cd jdk1.6.0_45/
sudo update-alternatives --install /usr/bin/java java /
usr/lib/jvm/jdk1.6.0 45/jre/bin/java 2
sudo update-alternatives --install /usr/bin/javac javac /
usr/lib/jvm/jdk1.6.0 45/bin/javac 2
sudo update-alternatives --install /usr/bin/jar jar
usr/lib/jvm/jdk1.6.0 45/bin/jar 2
sudo update-alternatives --install /usr/bin/javap javap /
usr/lib/jvm/jdk1.6.0_45/bin/javap 2
sudo update-alternatives --install /usr/bin/javadoc javadoc /
usr/lib/jvm/jdk1.6.0_45/bin/javadoc 2
sudo update-alternatives --config javap
sudo update-alternatives --config javadoc
sudo update-alternatives --config java
sudo update-alternatives --config javac
sudo update-alternatives --config jar
cd \sim/
sudo sh -c "echo "JAVA HOME=/usr/lib/jvm/jdk1.6.0 45" >> /etc/
environment"
```
#### **3.1.1.2 Conventions**

\${IMAGE\_PACK}: prebuilt image pack e.g. U221LIV1050\_quark\_2015-05-22.zip

\${IMAGE DIR}: the directory prebuilt image pack extracted to e.g. ~/U221LIV1050\_quark\_2015-05-22

\${BSP\_PACK}: BSP pack e.g. U221LBV1050\_2015-05-22.zip

\${BSP\_HOME}: the directory BSP pack extracted to **e.g.**  $\sim$ /LBV1050

\${BDIR}: build directory e.g. yocto\_build \${SD\_MOUNT}: mount point of SD card in Ubuntu e.g. /media/sdf1

\${POKY}: Yocto poky version e.g. 1.4.2

debug console / serial console

serial terminal program (e.g. minicom, putty, teraterm) that serial port is configured to 115200 8N1

terminal console

terminal program (e.g. gnome-terminal, xfce4-terminal)

#### **3.1.1.3 Introducing the BSP**

The BSP is based on Yocto Project with Intel enhanced features for Quark, plus specific target board features from Advantech Inc.

#### **Naming Rule**

The BSP/prebuilt image pack name is consist of the model name followed by "LB" or "LI" plus version number and released date.

For example, U221LBV1050\_2015-05-22.zip which "U221" stands for UBC-221, "LB" is acronym of Linux BSP, "V1050" stands for Version 1.050.

For example, U221LIV1050\_quark\_2015-05-22.zip which "LI" is acronym for prebuilt Linux Image.

#### **BSP pack**

Unpack BSP pack to home directory by performing the following command:

 $$$  unzip  $$$ {BSP PACK} -d ~/

The description of some important folders list below:

**sources/**

**meta-advantech/**: meta layer by Advantech **meta-intel/**: meta layer by Intel

**meta-clanton-\*/**: meta layer by Intel

**setup.sh**: to create one new build environment

#### **Prebuilt image pack**

Perform the following command to unpack prebuilt-image-pack to home directory.

\$ unzip \${PREBUILT\_IMAGE\_PACK} -d ~/

Prepare one FAT32 formatted SD card, and mount it to mount point.

\$ cp -a \${PREBUILT\_IMAGE\_DIR}/sdcard/\* \${SD\_MOUNT}/

#### **3.1.1.4 Build Instructions**

#### **To create a new build environment**

Perform the following commands in terminal console

- \$ cd \${BSP\_HOME}/meta-clanton\_v1.0.4/
- \$ ./setup.sh
- \$ source poky/oe-init-build-env yocto\_build

#### **To continue an existing build environment**

Perform the following commands in terminal console

- \$ cd \${BSP\_HOME}/meta-clanton\_v1.0.4/
- \$ source poky/oe-init-build-env yocto\_build

#### **To build all image files**

- 1. To create/continue a build environment\
- 2. Perform the following commands in the terminal console
	- \$ bitbake image-full
- 3. The following files will be located in directory "./tmp/deploy/images/" while building process finished successfully.

```
boot/grub/grub.conf
bzImage
core-image-minimal-initramfs-clanton.cpio.gz
grub.efi
image-full-clanton.ext3
```
#### **To build a toolchain installer**

- 1. To create/continue a build environment
- 2. Perform the following command in the terminal console

```
$ bitbake image-full -c populate_sdk
```
3. The installer, clanton-tiny-uclibc-x86\_64-i586-toolchain-\${POKY}.sh, will be located in the directory "./tmp/deploy/sdk/".

#### **To build grub**

- 1. To create/continue a build environment
- 2. Perform the following command in the terminal console \$ bitbake grub
- 3. The file, grub.efi, will be located in directory "./tmp/deploy/images/".

#### **To build linux kernel**

- 1. To create/continue a build environment
- 2. Perform the following command in the terminal console
	- A.to show up menuconfig
		- \$ bitbake linux-yocto-clanton -c menuconfig
	- B.to do build

\$ bitbake linux-yocto-clanton

3. The files, bzImage, will be located in directory "./tmp/deploy/images/".

#### **To build initramfs**

- 1. To create/continue a build environment
- 2. Perform the following command in terminal console
	- \$ bitbake core-image-minimal-initramfs
- 3. The file, core-image-minimal-initramfs-clanton.cpio.gz, will be located in directory "./tmp/deploy/images/".

### <span id="page-27-0"></span>**3.1.2 Debug Port Setting**

UBC-221 can communicate with a host server (Windows or Linux) by using serial cables. Common serial communication programs such as HyperTerminal, Tera Term or PuTTY can be used in this case. The example as below describes the serial terminal setup using HyperTerminal on a Windows host:

- 1. Connect UBC-221 with your Windows PC by using a debug cable. (optional accessory, 1700021565-01)
- 2. Open HyperTerminal on your Windows PC, and select the settings as shown in Figure 3.1.

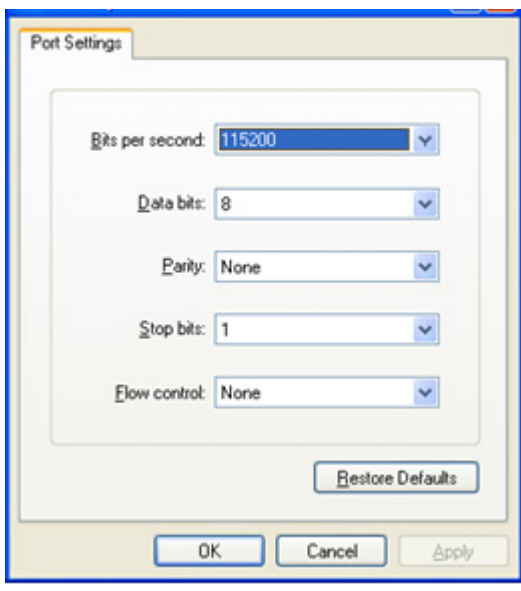

**Figure 3.1 Debug port setting**

<span id="page-27-1"></span>3. After the bootloader is programmed on the SD card, plug in the power cord to power up UBC-221. The bootloader prompt will be displayed on the terminal screen.

### <span id="page-28-0"></span>**3.1.3 Customization**

#### **3.1.3.1 Setting up SDK**

- 1. Please follow the steps below to build a toolchain installer.
- 2. Perform the following command in the terminal console:
	- \$ cd \${BSP\_HOME}/\${BDIR}/tmp/deploy/sdk
		- \$ sudo ./clanton-tiny-uclibc-x86\_64-i586-toolchain-\${POKY}.sh
- 3. Enter directory or press Enter when the following question appears:

Enter target directory for SDK (default: /opt/clanton-tiny/1.4.2):

4. Just press Enter when the following question shows up:

You are about to install the SDK to "/opt/clanton-tiny/1.4.2". Proceed[Y/n]?

5. When the following message shows up it means the SDK is ready.

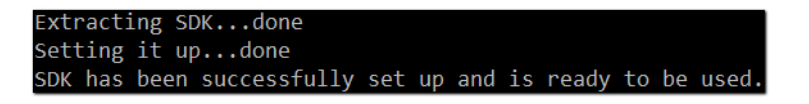

#### **3.1.3.2 Setting up a cross compiling environment**

- 1. SDK has been set up. (ref. 2.2)
- 2. Perform the following command in the terminal console \$ source /opt/clanton-tiny/\${POKY}/environment-setup-i586-poky-linux-uclibc

# <span id="page-28-1"></span>**3.2 Test tools**

All test tools must be verified on UBC-221, please prepare the required test fixtures before verifying each specified I/O. If you have any problems getting the test fixture, please contact your Advantech contact window for help.

### <span id="page-28-2"></span>**3.2.1 GPIO**

```
# echo 0 > /sys/class/gpio/export
# echo 1 > /sys/class/gpio/export
# echo 2 > /sys/class/gpio/export
# echo 3 > /sys/class/gpio/export
# echo "out" > /sys/class/gpio/gpio0/direction
# echo "out" > /sys/class/gpio/gpio1/direction
# echo "in" > /sys/class/gpio/gpio2/direction
# echo "in" > /sys/class/gpio/gpio3/direction
# grep "" /sys/class/gpio/gpio{0..3}/direction
```
#### **3.2.1.1 Connecting #0 and #3**

```
# echo 0 > /sys/class/gpio/gpio0/value
```

```
# grep "" /sys/class/gpio/gpio{0,3}/value
```
grep "" /sys/class/gpio/gpio{0..3}/direction /sys/class/gpio/gpio0/direction:out sys/class/gpio/gpio1/direction:out /sys/class/gpio/gpio2/direction:in /sys/class/gpio/gpio3/direction:in

```
# echo 1 > /sys/class/gpio/gpio0/value
```

```
# grep "" /sys/class/gpio/gpio{0,3}/value
```
# echo 0 > /sys/class/gpio/gpio0/value # grep "" /sys/class/gpio/gpio{0,3}/value /sys/class/gpio/gpio0/value:0 /sys/class/gpio/gpio3/value:0

#### **3.2.1.2 Connecting #1 and #2**

- # echo 0 > /sys/class/gpio/gpio1/value
- # grep "" /sys/class/gpio/gpio{1,2}/value

# echo 0 > /sys/class/gpio/gpio1/value # grep "" /sys/class/gpio/gpio{1,2}/value /sys/class/gpio/gpio1/value:0 /sys/class/gpio/gpio2/value:0

```
# echo 1 > /sys/class/gpio/gpio1/value
# grep "" /sys/class/gpio/gpio{1,2}/value
```

```
# echo 1 > /sys/class/gpio/gpio1/value
 grep "" /sys/class/gpio/gpio{1,2}/value
/sys/class/gpio/gpio1/value:1
/sys/class/gpio/gpio2/value:1
```
### <span id="page-30-0"></span>**3.2.2 UART**

```
# stty -F /dev/ttyS0 -echo
# cat /dev/ttyS0 &
# echo "1234567890" > /dev/ttyS0
```
#### **3.2.2.1 Connecting #Tx and #Rx**

# echo "1234567890" > /dev/ttyS0

```
# stty -F /dev/ttyS0 -echo
# cat /dev/ttyS0 &
[1] 1318
# echo "1234567890" > /dev/ttyS0
# #Connecting #Tx with #Rx
# echo "1234567890" > /dev/ttyS0
#1234567890
```
### <span id="page-30-1"></span>**3.2.3 LED**

# echo 15 > /sys/class/gpio/export

# echo "out" > /sys/class/gpio/gpio15/direction

#### **3.2.3.1 LED on**

# echo 1 > /sys/class/gpio/gpio15/value

#### **3.2.3.2 LED off**

# echo 0 > /sys/class/gpio/gpio15/value

```
# echo 15 > /sys/class/gpio/export
# echo "out" > /sys/class/gpio/gpio15/direction
# #LED on
# echo 1 > /sys/class/gpio/gpio15/value
# #LED off
# echo 0 > /sys/class/gpio/gpio15/value
```
### <span id="page-31-0"></span>**3.2.4 Wifi**

Using Intel wifi card for example: Intel Centrino Wireless-N 135 Model:135BNHMW

Set wifi ssid to environment variable, SSID. Set wifi password to environment variable, PSWD.

```
# ifconfig wlan0 up
# wpa_passphrase $SSID $PSWD > /tmp/wpa.conf
# wpa_supplicant -BDwext -iwlan0 -c/tmp/wpa.conf
# udhcpc -b -i wlan0
# ifconfig
# ping tw.yahoo.com
```
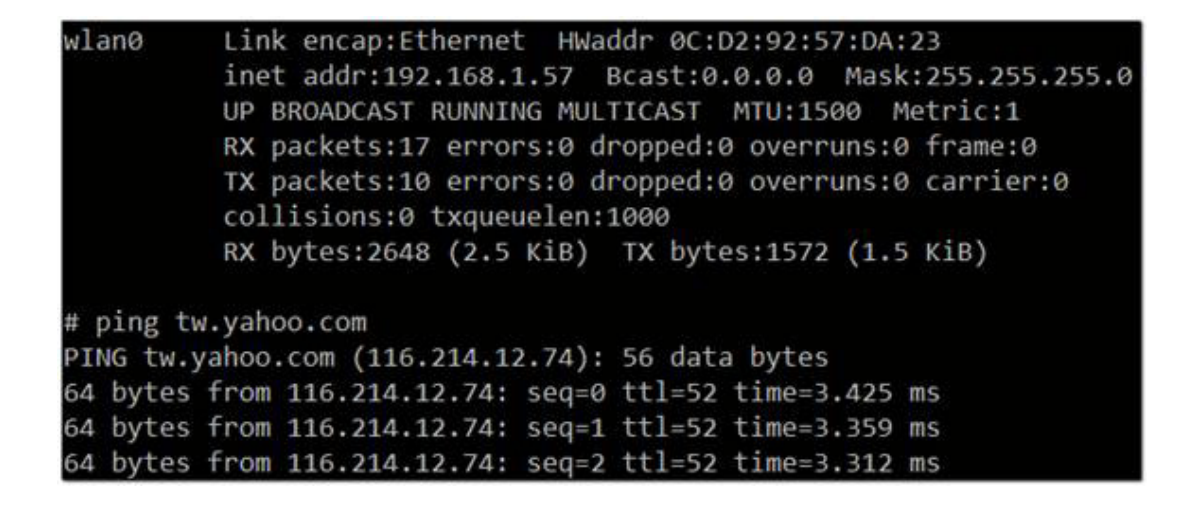

### <span id="page-32-0"></span>**3.2.5 LAN eth0**

Make sure the DHCP service works in the connected LAN. Remove network connection from both of the two LAN ports.

- # ifconfig eth1 down # ifconfig eth0 up
- # ifconfig

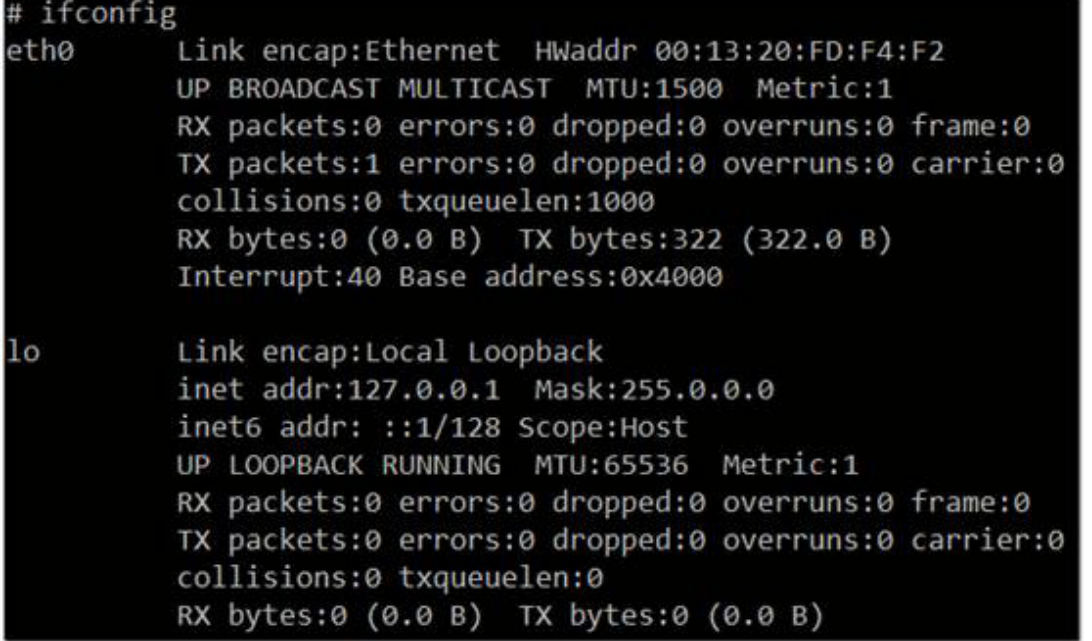

Plug the network cable into the LAN port eth0 and wait for the "eth0: link to show up.

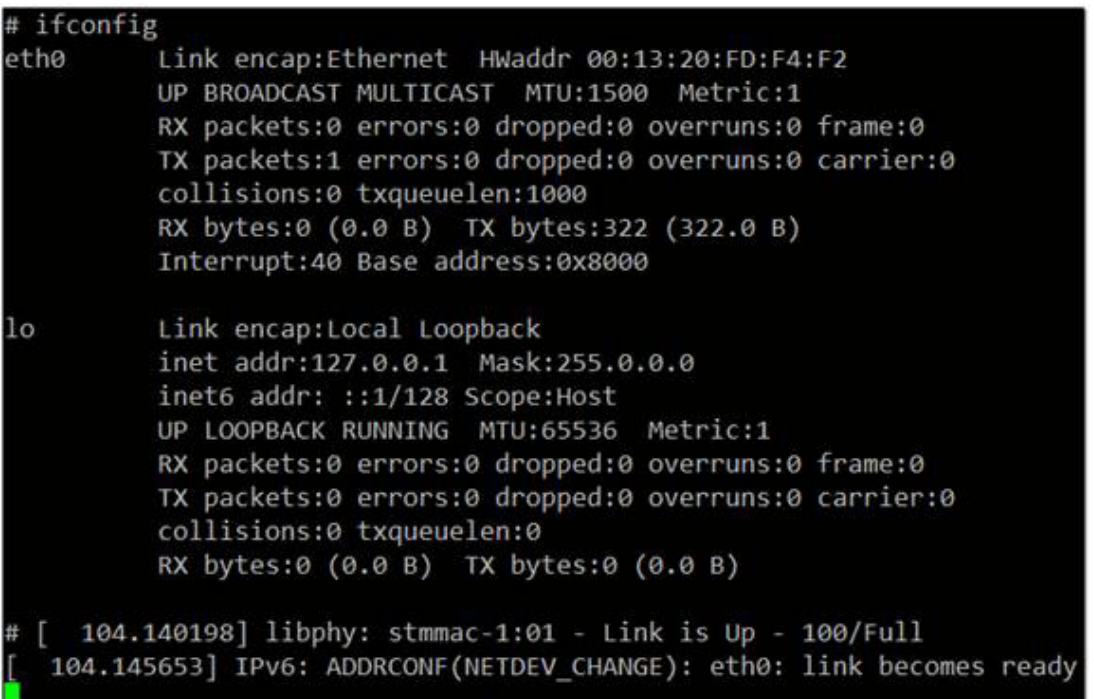

Checking if there is an IP or not.

# ifconfig

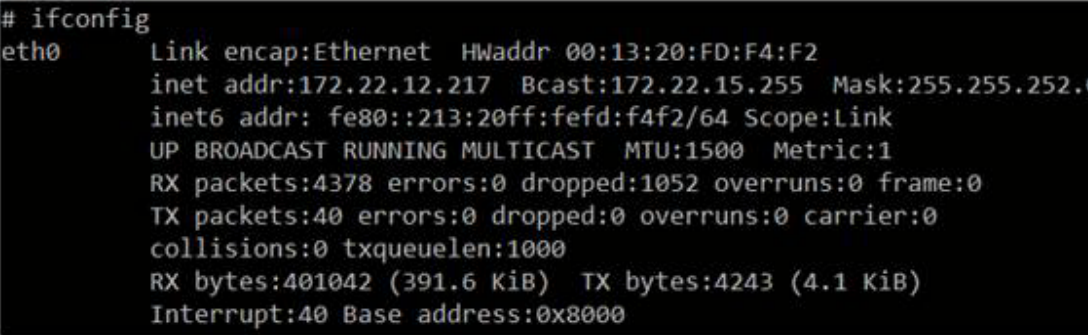

If there is no IP, please check the network connection and DHCP service. If there is an IP, that means the network is working. Use Ping to test network connection again.

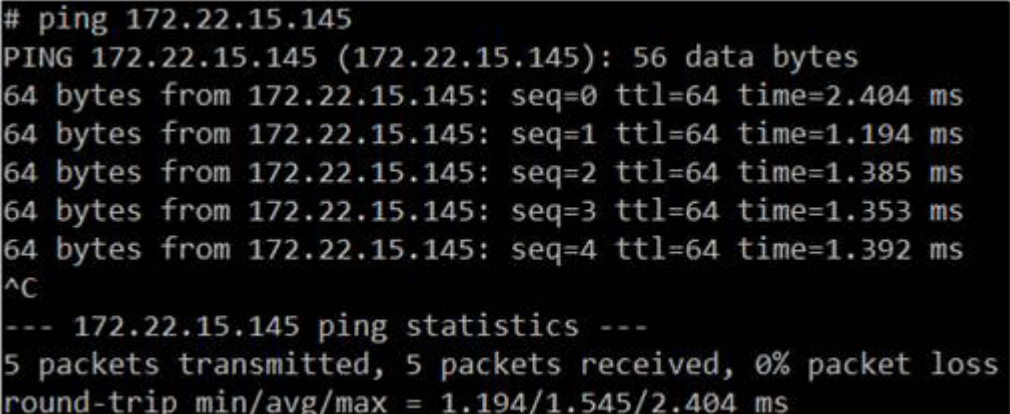

### <span id="page-34-0"></span>**3.2.6 LAN eth1**

Make sure the DHCP service works in the connected LAN.Remove network connection from both of the two LAN ports.

# ifconfig eth0 down # ifconfig eth1 up # ifconfig

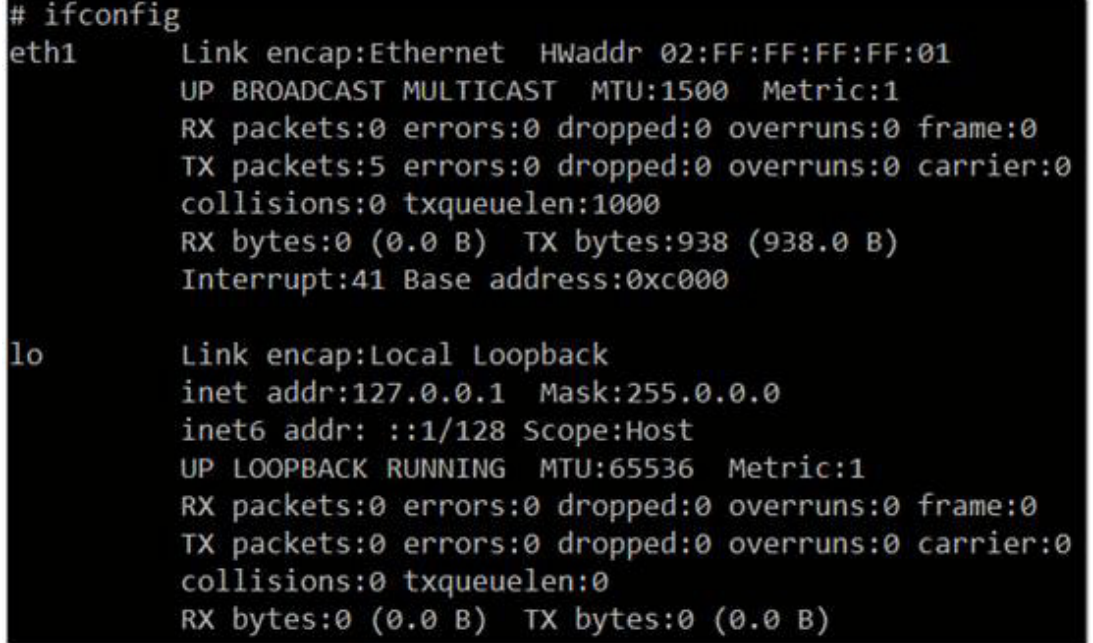

Plug the network cable into LAN port eth1 and wait for "eth1: link to become ready" and show up.

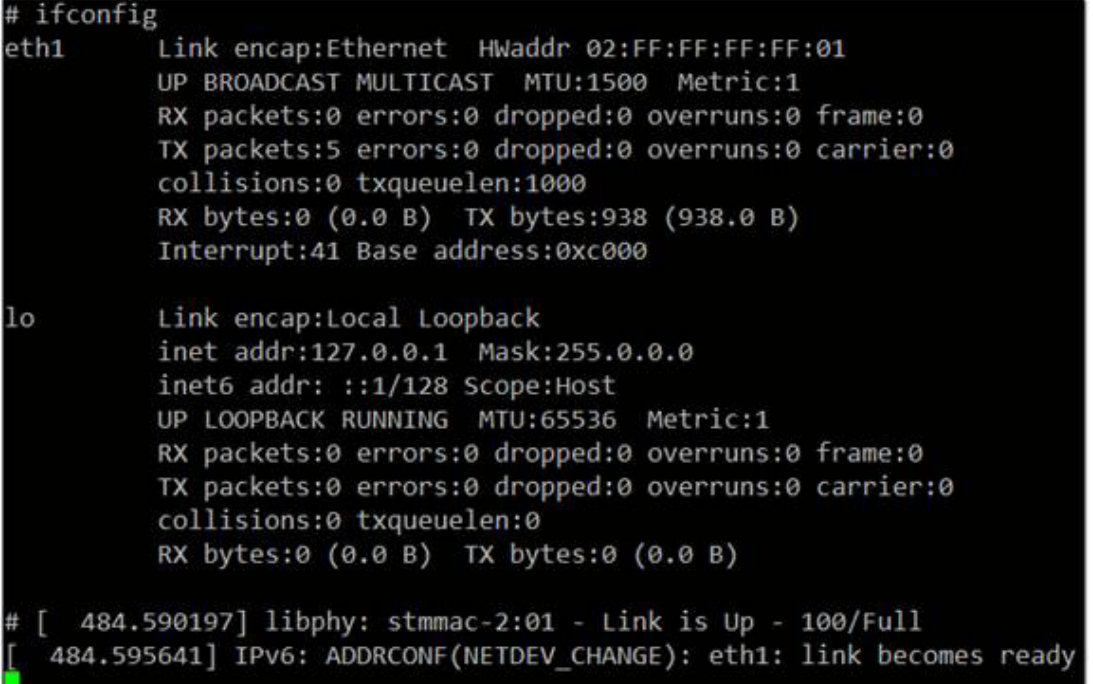

Check if there is an IP or not.

# ifconfig

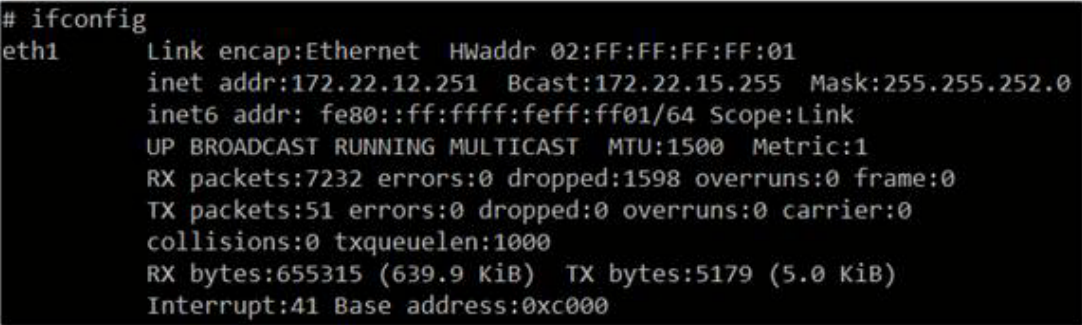

If there is no IP, check the network connection and DHCP service. If there is one IP, that means the network is working. Use ping to test the network connection again.

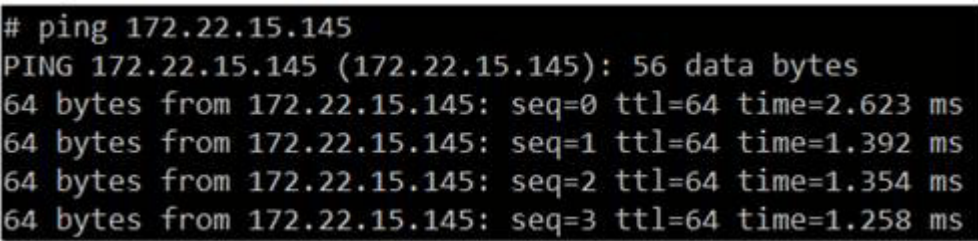

### <span id="page-36-0"></span>**3.2.7 USB**

Remove any USB devices. Plug in one USB storage device with filesystem (fat32,ext2 or ext3). The following message will show up and the file system will be mounted automatically.

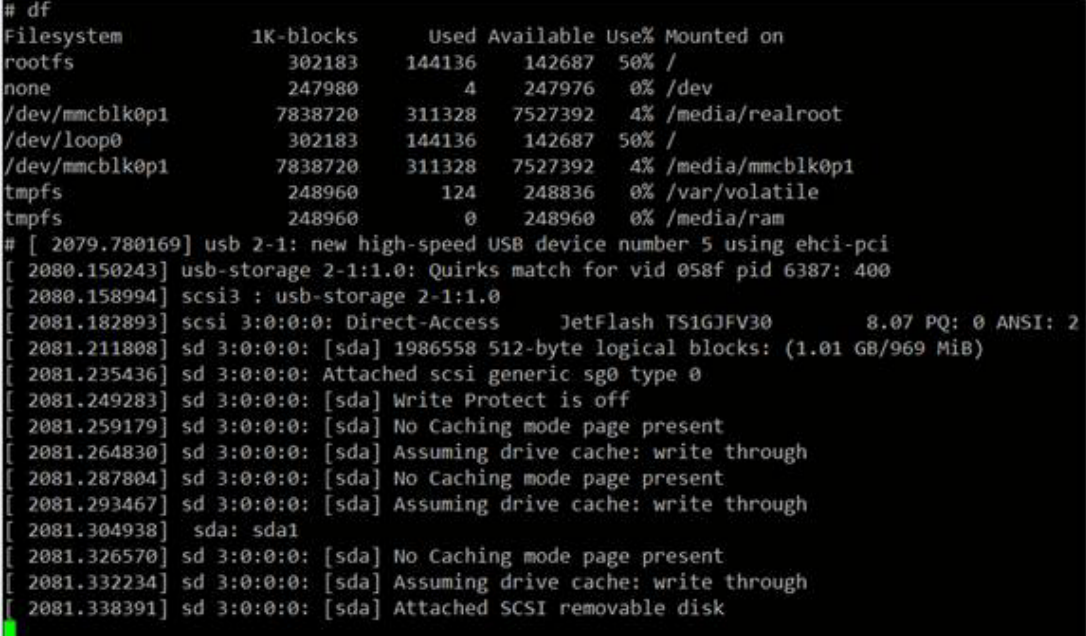

#### # df

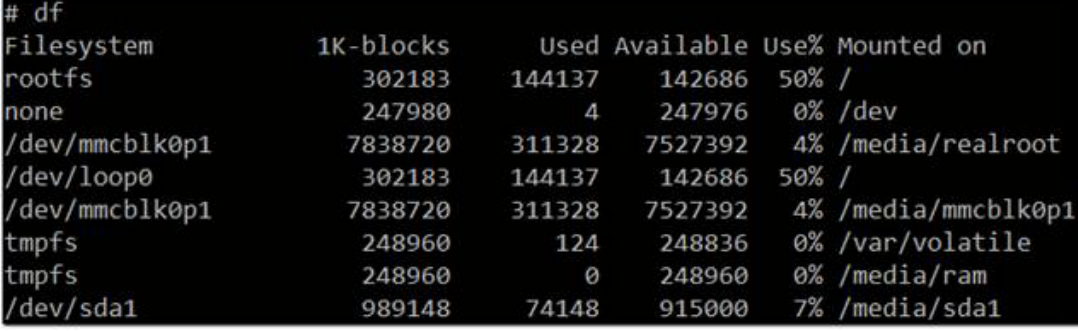

#### Unmount the USB storage device.

# umount /media/sda1

#### <span id="page-37-0"></span>**3.2.8 3G**

# ifconfig eth0 down

# ifconfig eth1 down

# pppd connect 'chat -v -s -t 10 "" "AT" "" "ATDT\*99#" "CON-NECT" ""' user username password password /dev/ttyUSB2 460800 nodetach crtscts debug usepeerdns defaultroute &

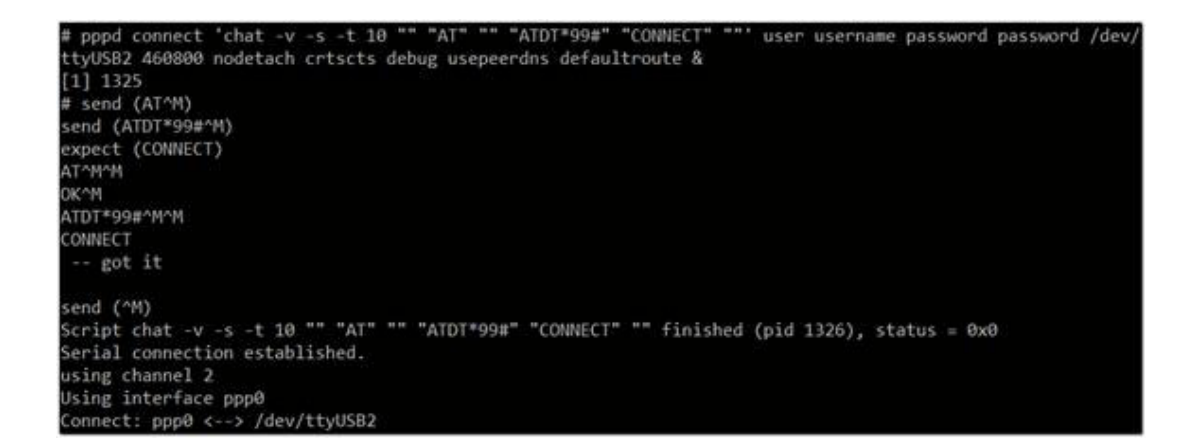

ConfReq id=0x1 <asyncmap 0x0> <magic 0x8a436f3c> <pcomp> rcvd [LCP ConfReq id=0x3 <asyncmap 0x0> <auth chap MD5> <magic 0x1043349> <pcomp> <accomp>] sent [LCP ConfAck id=0x3 <asyncmap 0x0> <auth chap MD5> <magic 0x1043349> <pcomp> <accomp>] rcvd [LCP ConfAck id=0x1 <asyncmap 0x0> <magic 0x8a436f3c> <pcomp> <accomp>] rcvd [LCP ConfAck id=0x1 <asyncmap 0x0> <magic 0x8a436f3c> <pcomp> <accomp>]<br>rcvd [LCP DiscReq id=0x4 magic=0x1043349]<br>rcvd [CHAP Challenge id=0x1 <6cd09e243c7585361ad2d3735ee48657>, name = "UMTS\_CHAP\_SRVR"]<br>sent [CHAP Res CHAP authentication succeeded CHAP authentication succeeded sent [CCP ConfReq id=0x1 <deflate 15> <deflate(old#) 15> <br/> <br/> <br/> <br/>vd 15>]<br>sent [CCP ConfReq id=0x1 <deflate 15> <deflate(old#) 15> <br/> <br/><br/><deflate 0.0.0.0> <ms-dns2 0.0.0.0>] Front (LCP ProtRej id=0x5 80 fd 01 01 00 0f 1a 04 78 00 18 04 78 00 15 03 2f]<br>Protocol-Reject for 'Compression Control Protocol' (0x80fd) received rcvd [IPCP ConfNak id=0x1 <ms-dns1 10.11.12.13> <ms-dns2 10.11.12.14> <ms-wins 10.11.12.13> <ms-wins 10.11  $.12.14$ >] sent [IPCP ConfReq id=0x2 <compress VJ 0f 01> <addr 0.0.0.0> <ms-dns1 10.11.12.13> <ms-dns2 10.11.12.14> <<br>ms-wins 10.11.12.13> <ms-wins 10.11.12.14>]<br>rcvd [IPCP ConfNak id=0x2 <ms-dns1 10.11.12.13> <ms-dns2 10.11.12.14> <  $.12.14$ >] sent [IPCP ConfReq id=0x3 <compress VJ 0f 01> <addr 0.0.0.0> <ms-dns1 10.11.12.13> <ms-dns2 10.11.12.14> <ms-wins 10.11.12.13> <ms-wins 10.11.12.13> <ms-wins 10.11.12.13 rcvd [IPCP ConfNak id=0x3 <ms-dns1 10.11.12.13> <ms-dns2 10.11.12.14> <ms-wins 10.11.12.13> <ms-wins 10.11  $.12.14$ ) sent [IPCP ConfReq id=0x4 <compress VJ 0f 01> <addr 0.0.0.0> <ms-dns1 10.11.12.13> <ms-dns2 10.11.12.14> < ms-wins 10.11.12.13> <ms-wins 10.11.12.14>] ms-wins-wins-wins-boundary<br>
roud [IPCP ConfReq id=0x2 <addr 0.0.0.0)<br>
roud [IPCP ConfReq id=0x2 <addr 0.0.0.0)<br>
roud [IPCP ConfReq id=0x4 <compress VJ 0f 01> <ms-wins 10.11.12.13> <ms-wins 10.11.12.14>]<br>
sent [IPCP ConfReq ord [IPCP ConfReq id=0x3]<br>sent [IPCP ConfReq id=0x3]<br>cvd [IPCP ConfReq id=0x3]<br>rcvd [IPCP ConfReq id=0x5 caddr 100.67.33.244> <ms-dns1 168.95.1.1> <ms-dns2 168.95.192.1>]<br>sent [IPCP ConfReq id=0x6 caddr 100.67.33.244> <ms Could not determine remote IP address: defaulting to 10.64.64.64 not replacing default route to eth1 [172.22.15.254] local IP address 100.67.33.244 remote IP address 10.64.64.64 primary DNS address 168.95.1.1 secondary DNS address 168.95.192.1 Script /etc/ppp/ip-up started (pid 1329)<br>Script /etc/ppp/ip-up finished (pid 1329), status = 0x0

Checking if DNS is ready.

# cat /etc/resolv.conf

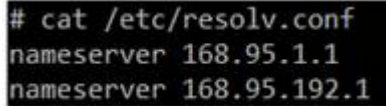

Testing if the WiFi connection works or not.

```
# ping www.google.com
```

```
# ping www.google.com
PING www.google.com (64.233.189.99): 56 data bytes
64 bytes from 64.233.189.99: seq=0 ttl=45 time=6.137 ms
64 bytes from 64.233.189.99: seq=1 ttl=45 time=6.123 ms
64 bytes from 64.233.189.99: seq=2 ttl=45 time=6.115 ms
64 bytes from 64.233.189.99: seq=3 ttl=45 time=7.106 ms
64 bytes from 64.233.189.99: seq=4 ttl=45 time=6.155 ms
^{\wedge}C
--- www.google.com ping statistics ---
5 packets transmitted, 5 packets received, 0% packet loss
round-trip min/avg/max = 6.115/6.327/7.106 ms
```
UBC-221 User Manual 30

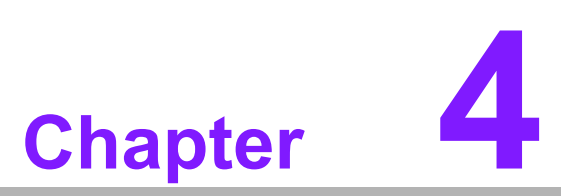

# <span id="page-40-0"></span>**4Advantech Services**

**This chapter introduces Advantech design in serviceability, technical support and warranty policy.**

# <span id="page-41-0"></span>**4.1 Contact Information**

Below is the contact information for Advantech customer service.

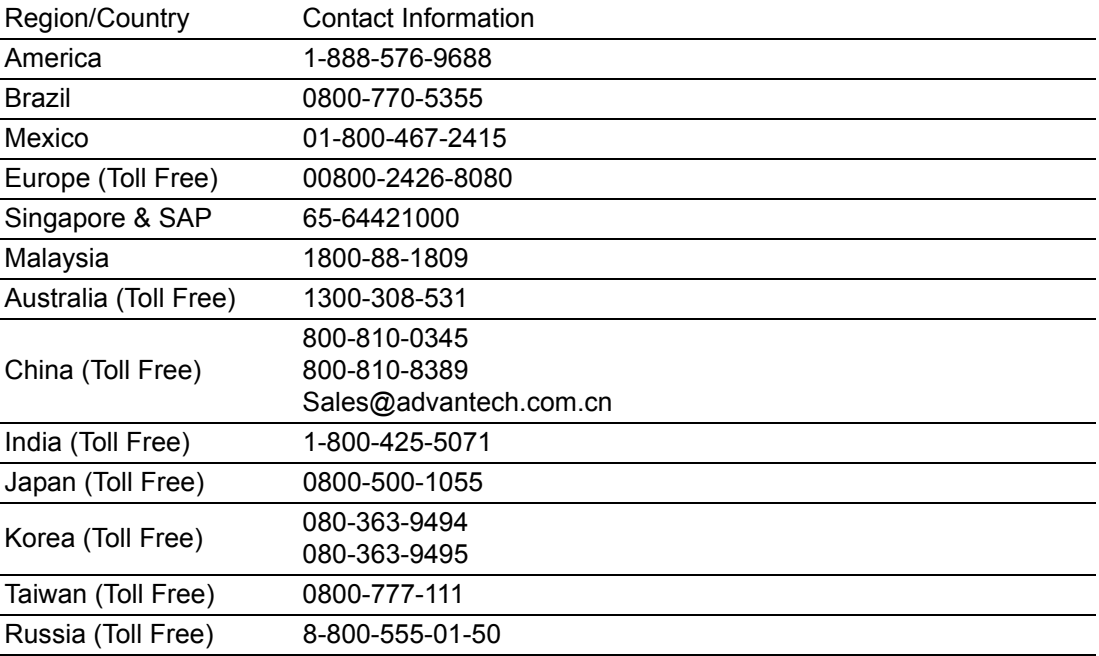

You can also reach our service team through the below website, our technical support engineer will provide quick response once the form is filled out:

http://www.advantech.com.tw/contact/default.aspx?page=contact\_form2&subject=Technical+Support

# <span id="page-41-1"></span>**4.2 Technical Support and Assistance**

For more information about this and other Advantech products, please visit our website at:

<http://www.advantech.com/>

<http://www.advantech.com/ePlatform/>

For technical support and service, please visit our support website at:

<http://support.advantech.com.tw/support/>

- 1. Visit the Advantech web site at www.advantech.com/support where you can find the latest information about the product.
- 2. Contact your distributor, sales representative, or Advantech's customer Service center for technical support if you need additional assistance. Please have the following information ready before you call:
	- Product name and serial number
	- Description of your peripheral attachments
	- Description of your software (operating system, version, application software, etc.)
	- A complete description of the problem
	- The exact wording of any error messages

# <span id="page-42-0"></span>**4.3 Global Service Policy**

### <span id="page-42-1"></span>**4.3.1 Warranty Policy**

Below is the warranty policy of Advantech products:

### <span id="page-42-2"></span>**4.3.2 Warranty Period**

Advantech branded off-the-shelf products and 3rd party off-the-shelf products used to assemble Advantech Configure to Order products are entitled to a 2 years complete and prompt global warranty service. Product defect in design, materials, and workmanship, are covered from the date of shipment.

All customized products will by default carry a 15 months regional warranty service. The actual product warranty terms and conditions may vary based on sales contract.

All 3rd party products purchased separately will be covered by the original manufacturer's warranty and time period, and shall not exceed one year of coverage through **Advantech** 

### <span id="page-42-3"></span>**4.3.3 Repairs under Warranty**

It is possible to obtain a replacement (Cross-Shipment) during the first 30 days of the purchase, thru your original ADVANTECH supplier to arrange DOA replacement if the products were purchased directly from ADVANTECH and the product is DOA (Dead-on-Arrival). The DOA Cross-Shipment excludes any shipping damage, customized and/or build-to-order products.

For those products which are not DOA, the return fee to an authorized ADVANTECH repair facility will be at the customers' expense. The shipping fee for reconstructive products from ADVANTECH back to customers' sites will be at ADVANTECH's expense.

### <span id="page-42-4"></span>**4.3.4 Exclusions from Warranty**

The product is excluded from warranty if

- $\blacksquare$  The product has been found to be defective after expiry of the warranty period.
- Warranty has been voided by removal or alternation of product or part identification labels.
- The product has been misused, abused, or subjected to unauthorized disassembly/modification; placed in an unsuitable physical or operating environment; improperly maintained by the customer; or failure caused which ADVANTECH is not responsible whether by accident or other cause. Such conditions will be determined by ADVANTECH at its sole unfettered discretion.
- $\blacksquare$  The product is damaged beyond repair due to a natural disaster such as a lighting strike, flood, earthquake, etc.
- Product updates/upgrades and tests upon the request of customers who are without warranty.

# <span id="page-43-0"></span>**4.4 Repair Process**

### <span id="page-43-1"></span>**4.4.1 Obtaining an RMA Number**

All returns from customers must be authorized with an ADVANTECH RMA (Return Merchandise Authorization) number. Any returns of defective units or parts without valid RMA numbers will not be accepted; they will be returned to the customer at the customer's cost without prior notice.

An RMA number is only an authorization for returning a product; it is not an approval for repair or replacement. When requesting an RMA number, please access ADVAN-TECH's RMA web site: http://erma.ADVANTECH.com.tw with an authorized user ID and password.

You must fill out basic product and customer information and describe the problems encountered in detail in "Problem Description". Vague entries such as "does not work" and "failure" are not acceptable.

If you are uncertain about the cause of the problem, please contact ADVANTECH's Application Engineers (AE). They may be able to find a solution that does not require sending the product for repair.

The serial number of the whole set is required if only a key defective part is returned for repair. Otherwise, the case will be regarded as out-of-warranty.

### <span id="page-43-2"></span>**4.4.2 Returning the Product for Repair**

It's possible customers can save time and meet end-user requirements by returning defective products to an authorized ADVANTECH repair facility without an extra cross-region charge. It is required to contact the local repair center before offering global repair service.

It is recommended to send cards without accessories (manuals, cables, etc.). Remove any unnecessary components from the card, such as CPU, DRAM and CF Card. If you send all these parts back (because you believe they may be part of the problem), please note clearly that they are included. Otherwise, ADVANTECH is not responsible for any items not listed. Make sure the "Problem Description" is enclosed.

European Customers that are located outside European Community are requested to use UPS as the forwarding company. We strongly recommend adding a packing list to all shipments. Please prepare a shipment invoice according to the following guidelines to decrease goods clearance time:

- 1. Give a low value to the product on the invoice, or additional charges will be levied by customs that will be borne by the sender.
- 2. Add information "Invoice for customs purposes only with no commercial value" on the shipment invoice.
- 3. Show RMA numbers, product serial numbers and warranty status on the shipment invoice.
- 4. Add information about country of origin of goods

In addition, please attach an invoice with RMA number to the carton, then write the RMA number on the outside of the carton and attach the packing slip to save handling time. Please also address the parts directly to the Service Department and mark the package "Attn. RMA Service Department".

All products must be returned in properly packed ESD material or anti-static bags. ADVANTECH reserves the right to return unrepaired items at the customer's cost if inappropriately packed.

Besides that, "Door-to-Door" transportation such as speed post is recommended for delivery, otherwise, the sender should bear additional charges such as clearance fees if Air-Cargo is adopted.

Should DOA cases fail, ADVANTECH will take full responsibility for the product and transportation charges. If the items are not DOA, but fail within warranty, the sender will bear the freight charges. For out-of-warranty cases, customers must cover the cost and take care of both outward and inward transportation.

### <span id="page-44-0"></span>**4.4.3 Service Charges**

The product is excluded from warranty if:

- $\blacksquare$  The product is repaired after expiry of the warranty period.
- $\blacksquare$  The product is tested or calibrated after expiry of the warranty period, and a No Problem Found (NPF) result is obtained.
- The product, though repaired within the warranty period, has been misused, abused, or subjected to unauthorized disassembly/modification; placed in an unsuitable physical or operating environment; improperly maintained by the customer; or failure caused which ADVANTECH is not responsible whether by accident or other cause. Such conditions will be determined by ADVANTECH at its sole unfettered discretion.
- $\blacksquare$  The product is damaged beyond repair due to a natural disaster such as a lighting strike, flood, earthquake, etc.
- **Product updates and tests upon the request of customers who are without war**ranty.

If a product has been repaired by ADVANTECH, and within three months after such a repair the product requires another repair for the same problem, ADVANTECH will do this repair free of charge. However, such free repairs do not apply to products which have been misused, abused, or subjected to unauthorized disassembly/modification; placed in an unsuitable physical or operating environment; improperly maintained by the customer; or failure caused which ADVANTECH is not responsible whether by accident or other cause.

Please contact your nearest regional service center for detail service quotation.

Before we start out-of-warranty repairs, we will send you a pro forma invoice (P/I) with the repair charges. When you remit the funds, please reference the P/I number listed under "Our Ref". ADVANTECH reserves the right to deny repair services to customers that do not return the DOA unit or sign the P/I. Meanwhile, ADVANTECH will scrap defective products without prior notice if customers do not return the signed P/I within 3 months.

### <span id="page-44-1"></span>**4.4.4 Repair Report**

ADVANTECH returns each product with a "Repair Report" which shows the result of the repair. A "Repair Analysis Report" is also provided to customers upon request. If the defect is not caused by ADVANTECH design or manufacturing, customers will be charged US\$60 or US\$120 for in-warranty or out-of-warranty repair analysis reports respectively.

### <span id="page-45-0"></span>**4.4.5 Custody of Products Submitted for Repair**

ADVANTECH will retain custody of a product submitted for repair for one month while it is waiting for return of a signed P/I or payment (A/R). If the customer fails to respond within such period, ADVANTECH will close the case automatically. ADVAN-TECH will take reasonable measures to stay in proper contact with the customer during this one month period.

### <span id="page-45-1"></span>**4.4.6 Shipping Back to the Customer**

The forwarding company for RMA returns from ADVANTECH to customers is selected by ADVANTECH. Per customer requirement, other express services can be adopted, such as UPS, FedEx and etc. The customer must bear the extra costs of such alternative shipment. If you require any special arrangements, please indicate this when shipping the product to us.

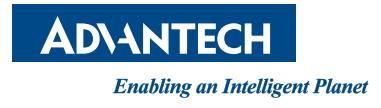

# **www.advantech.com**

**Please verify specifications before quoting. This guide is intended for reference purposes only.**

**All product specifications are subject to change without notice.**

**No part of this publication may be reproduced in any form or by any means, electronic, photocopying, recording or otherwise, without prior written permission of the publisher.**

**All brand and product names are trademarks or registered trademarks of their respective companies.**

**© Advantech Co., Ltd. 2015**